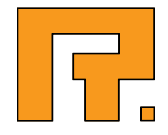

# Roxen CMS 5.4

Roxen Application Launcher Manual

2014-03-11 www.roxen.com R. Roxen Internet Software AB © 2011 Roxen Internet Software AB. All rights reserved.

Under the copyright laws, this document may not be copied, in whole or in part, without the written consent of Roxen Internet Software.

Roxen Internet Software Box 449 SE-581 05 Linköping Sweden www.roxen.com

Your rights to the software are governed by the accompanying software license agreement.

Every effort has been made to ensure that the information in this document is accurate. Roxen Internet Software is not responsible for printing or clerical errors.

Other company and product names mentioned herein are trademarks of their respective companies. Roxen Internet Software assumes no responsibility with regard to the performance or use of these products.

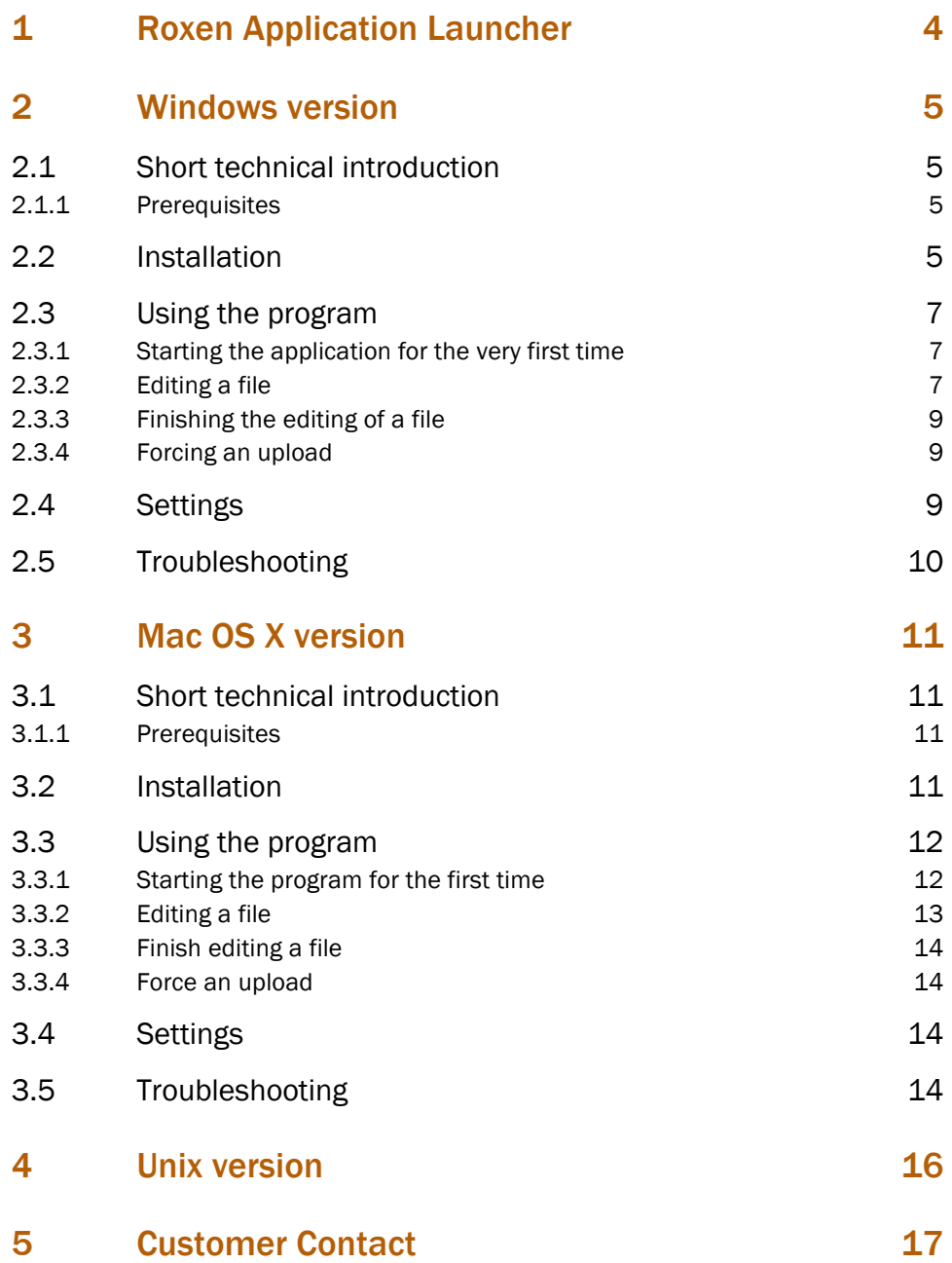

## 1 Roxen Application Launcher

The Application Launcher is an application suite used to edit content on a Roxen server using software installed locally on a client computer.

There are three major versions of the Application Launcher available, one for each supported operating system group – Windows, MacOS and Unix-based.

This document will describe the three versions one at a time.

The following section will cover the installation, daily operation, features and troubleshooting of the Application Launcher (version 3.0) for Windows.

### 2.1 Short technical introduction

The Windows version of the application launcher is built using Visual C# and therefore it requires the .NET framework 2.0 to run. The framework is available for a variety of Windows versions, including Windows XP, Vista, 2003 Server and many more.

It might be of interest to know that the later versions (3.0.x.x) of the Application Launcher for Windows are loosely based on the MacOS version. The workflow and structural usage are basically the same. If you feel that something is missing in the Windows section, you might find what you need in the section depicting the MacOS version.

### 2.1.1 Prerequisites

These are the prerequisites needed to proceed with the install.

- Access to a Roxen CMS Server (version 4.5.xxx or later)
- A version of Windows that supports the .NET framework 2.0,
- The .NET framework installed on the target computer<sup>1</sup>,
- The latest version of the Roxen Application Launcher for Windows2

### 2.2 Installation

The installation of the Roxen Application Launcher is very similar to any other installation on the Windows CMS. Therefore this section will focus on how to get the right files and getting you up and running as fast as possible. Although a short walkthrough of the installation process will be provided too.

Start of by logging into your Roxen CMS and bring up the Edit mode. This should give you a page looking like this:

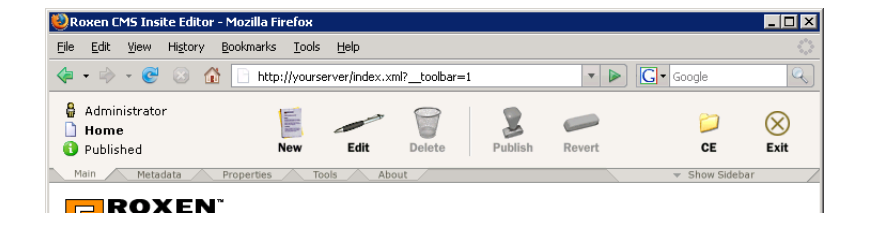

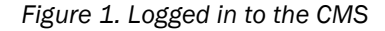

 <sup>1</sup> The easisest way to download and install the .NET framework 2.0 is to use the built in update features of your operating system.<br><sup>2</sup> The installation section will briefly cover how to get these files.

• Click on the *Tools* tab and then choose *Application Launcher*. This will open a download page on which you are asked to select the proper version to download, see Figure 2.

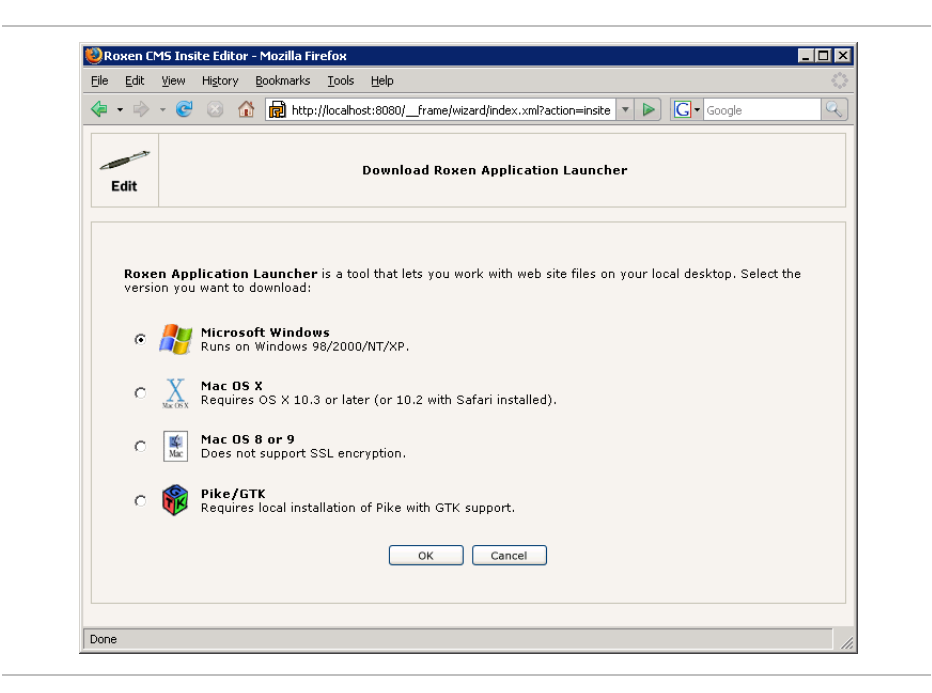

*Figure 2. The download page*

- Select the Microsoft Windows version and click OK. This will start a download of the latest version of Application Launcher for Windows.
- Once the download has finished unzip the contents of the archive and open the application named *setup.exe*. The setup for the application launcher will now start, the first page of the wizard should look something like the one in Figure 3.

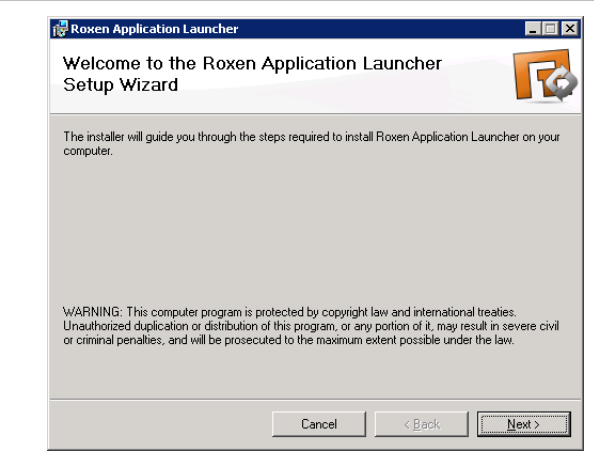

*Figure 3. The install wizard*

- Follow the steps of the wizard. You can customize things like installation path and if only you or all users on the computer will have access to the application etcetera.
- Finish the installation by clicking the *Close*-button.

It is time to complete the process by opening the Roxen Application Launcher for the first time. This will bind the needed protocols and files to the application adding a number of keys to your registry. This is done simply by starting the application, you will then get a question if you'd like to register a file type with the extension *.xrl2*. If you click OK, the program will do all the necessary settings for you.

### 2.3 Using the program

This section will cover the basic usage of the Roxen Application Launcher for Windows.

### 2.3.1 Starting the application for the very first time

As we have already covered, the application needs to register a protocol (*roxencms://*) and a file type (*.xrl2*) in order to work as expected. The application will automatically make sure that both the protocol and the file type are registered each time it is started. If it detects that the filetype is bound to another application it will ask the user for permission to rebind the file type to the currently running installation. When this is done you are all set to begin. *Figure 4. A first look at the GUI* shows the main view of the program as presented when freshly started.

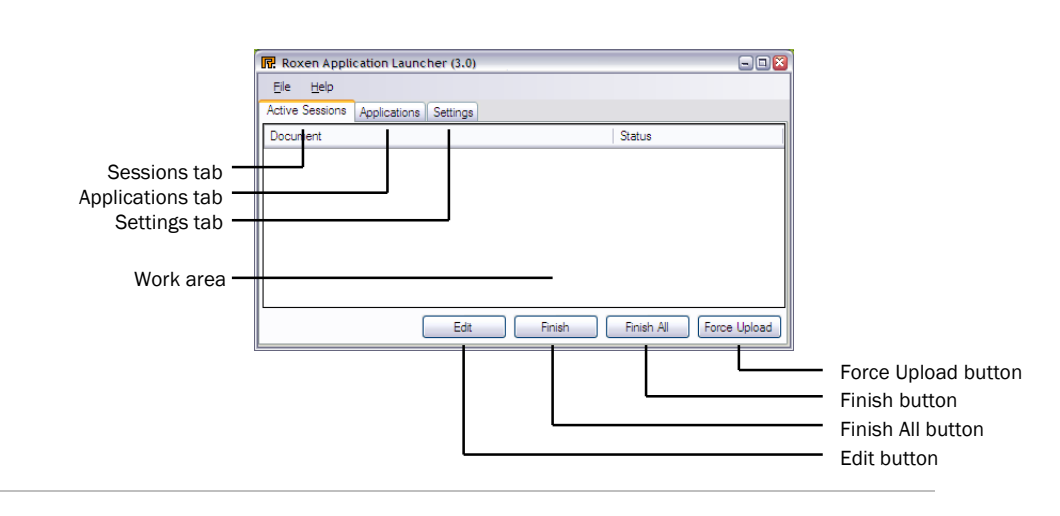

*Figure 4. A first look at the GUI*

### 2.3.2 Editing a file

Editing files is really what this application is designed to do, so let's go trough the process of editing a file with the Application Launcher one step at a time.

- First, point you browser of choice to the Roxen CMS that contains your files, open the Content Editor as usual and locate the file to edit.
- Make sure that the *Editor Profile* is set to *Application Launcher*, see *Figure 5*.

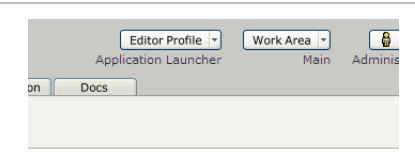

### *Figure 5. Editor profile*

Bring up the edit menu either by clicking on the icon of a file, or by using the *Edit* icon on the left hand side. Then click *Edit contents*.

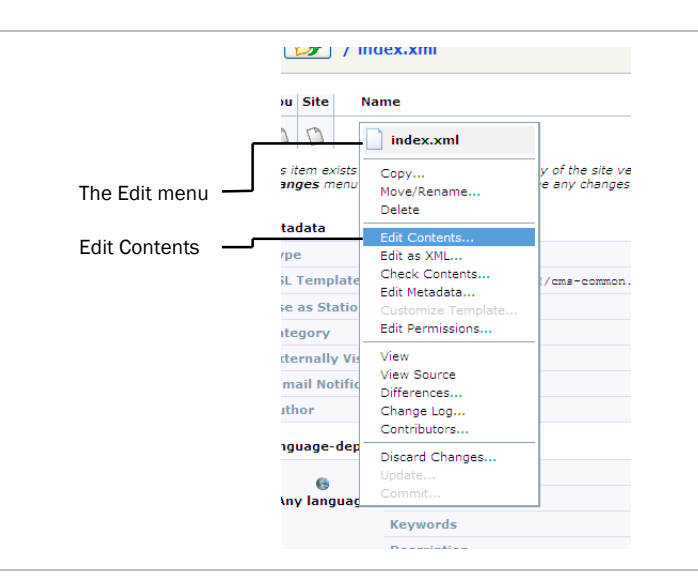

### *Figure 6. The Edit menu of index.xml*

- This will start the download of a small file called a *stub*. The stub should be opened by the Application Launcher and contains information about the real file that is going to be edited next. If the Application Launcher does not pick up the file you might need to select the correct application for the browser to open files of the type *.xrl2*.
- Once this is done the file will be picked up by the Application Launcher which in turn will start the download of the target file.
- The Application Launcher keeps track of the different file types depending on their content type, when a new file without a registered content type is downloaded and edited the program will ask the user to supply an application to use to edit the file locally in. The dialog can be seen in *Figure 7*. Use the browse button to browse your computer for an appropriate application for the current file type.

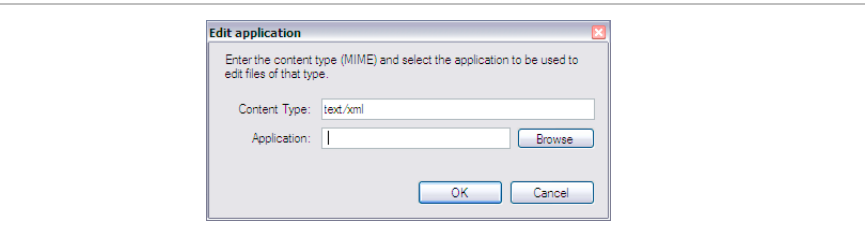

### *Figure 7. Edit Application*

- When an application is selected the Application Launcher will resume the download and launch the selected app for editing when this is done.
- To save a file to the Roxen CMS, simply use the *Save* functionality (*not Save As*) in the edit application. This will cause the temporary file to be changed and which the Application Launcher program recognizes and uploads the new content automatically to your repository on the Roxen CMS.

This is really all that is to the editing part of the program. There are how ever a couple of features that relate, in one way or another, to the editing of a file – including finishing editing a file and force upload etcetera. These features will briefly be described in the remainder of this manual section.

### 2.3.3 Finishing the editing of a file

If you have begun an editing session that you wish to terminate, i.e. upload the contents of the current local copy and then deleting it, you might find the two buttons labeled *Finish* and *Finish All* interesting. These buttons do just that, and as you might have guessed the *Finish*-button only terminates the selected session while the *Finish All*-button clears out all of the active sessions.

### 2.3.4 Forcing an upload

If your local file for some reason does not match the Roxen CMS one you might want to try to upload the contents again. This is done via the *Force Upload*-button in the interface. Select the session with the non-matching files and click the *Force Upload*button. This is also a good idea to try if your session has been labelled with the *Upload Failed*-status.

### 2.4 Settings

This section contains a short walkthrough of all settings available on the Windows version of the Roxen Application launcher.

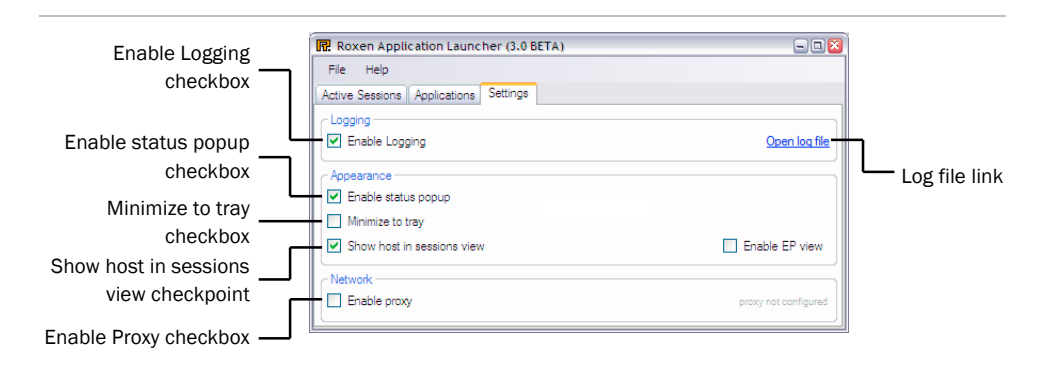

### *Figure 8. Basic settings tab*

#### Enable Logging

Check this to enable logging to a separate file. This is a great idea if the Application Launcher doesn't work as expected. You can view the log by clicking the link on the right hand side.

#### Enable status popup

This checkbox enables a usable feature that let's you follow the progress of your uploads and downloads without having the Application Launcher window visible.

### Show host in sessions view

If you have a lot of sessions on various hosts it might be a good idea to see the hostname in the sessions view. On the other hand if you only work with one Roxen CMS host, it might be good to hide this extra information.

### Enable proxy

If you are using a proxy server to connect through, please check this box and follow the instructions on screen.

### 2.5 Troubleshooting

There are a vast number of things that can go wrong when working with software such as the Application Launcher and we would like to encourage you to report any bugs that you might stumble upon when using the program to us. By doing so we can ensure that the software is at the absolute top of the line when it comes to functionality and reliability. For more information, please refer to the section Customer Contact.

However, some things can be handled locally by you. The following are examples of such problems.

### Program not starting

Ensure that the program was correctly installed and that no necessary components are missing, such as the latest C# libraries etcetera.

### Corrupt or damaged files

If you suspect that your temporary (downloaded) files are corrupt you can go ahead and delete them. This can be one factor if the program does not run properly.

- First make sure that the Application Launcher isn't running.
- Next, locate the files on your hard drive. They can be found in your home folder, e.g. *C:\Documents and Settings\User Name\Application Data\Roxen-AppLaunch-Temp\*
- Delete the folders contained within that directory. Note that all local changes will be lost.

Please note that this is to be considered a last resort solution!

#### Your settings appears to be corrupt

The settings are stored in a file contained within the personal application settings in your home folder. If you suspect that the settings you have made is disturbing the execution of the program, it is possible to locate and delete these files from there.

The following section will cover the installation, daily operation, features and troubleshooting of the Application Launcher for Mac OS.

### 3.1 Short technical introduction

The Mac OS X version of the Roxen Application Launcher is built using Objective C and runs on Mac OS X 10.3.9 and later versions.

### 3.1.1 Prerequisites

These are the prerequisites needed to proceed with the installation and usage of the program.

- Access to a Roxen CMS Server (version 4.5.xxx or later)
- A Mac running Mac OS X 10.3.9 or later
- The latest upgrades and fixes to your computer<sup>3</sup>
- The latest version of the Roxen Application Launcher for MacOS<sup>4</sup>

### 3.2 Installation

The Application Launcher for Mac OS has a standard issue installer to help you get started. This section will briefly discuss the process of acquiring the appropriate files, installing and setting up the Application Launcher for Mac OS.

• First we need the .dmg for Ma cOS. It can be downloaded from your Roxen CMS. Log onto the CMS and bring up the Edit mode and select the *Tools* tab. This should bring you a page looking like the one in *Figure 9. The Tools view in the CMS.*.

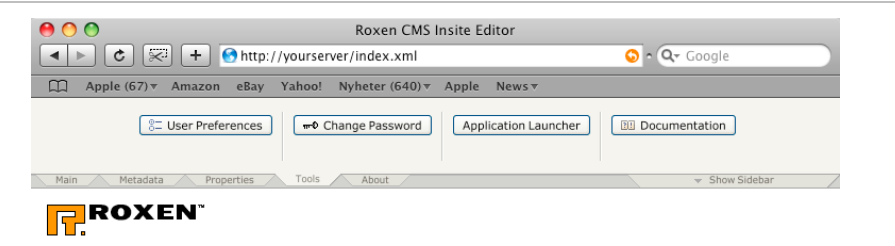

*Figure 9. The Tools view in the CMS.*

- Click the button labeled *Application Launcher*. This will bring up the download page for the Application Launcher. Select the Mac OS X version and hit *OK*. The download will start shortly thereafter.
- The .dmg will mount automatically and you will be presented with a Finder view of it's contents. If not, locate the downloaded .dmg and double click it. Drag the program package to your Applications folder to install the program.

 <sup>3</sup> Acquired via the Program Update software provided by Apple.

<sup>&</sup>lt;sup>4</sup> The section covering the installation will briefly describe how to get these files.

• And you are done!

### 3.3 Using the program

This section will describe the basic usage of the Roxen Application Launcher for Mac OS X.

### 3.3.1 Starting the program for the first time

To start the program, locate the installed package in your Applications folder and open it. This will give you a small GUI with all the controls needed to locally edit files on your Roxen CMS, see *Figure 10*.

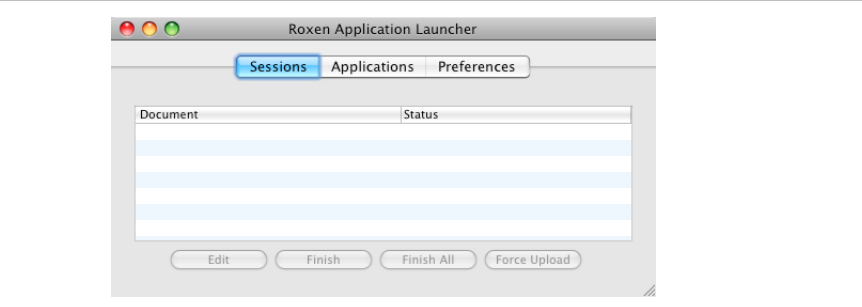

#### *Figure 10. First view of the Application Launcher*

From this screen you can access all the important features of the application launcher. The first view shows your currently active sessions. This is where you'll find all the files currently being edited locally. The alert reader might notice that the buttons correspond well with the ones on the Windows version. For your reference, a short description:

### Edit

The *Edit* button launches the preset application and opens the file in it, for you to *Edit*.

### Finish

If you are done editing a file and don't wish to do any further changes to it, it might be a good idea to use the *Finish* button. It terminates the session, i.e. removes the session entry from the list and deletes the local copies.

#### Finish All

No surprises here, the *Finish All* button does the same as the *Finish* button but for the whole list of items.

### Force Upload

The *Force Upload* is quite self explaining. What it does is to force an upload of the selected session. Good for when an upload failed at the previous attempt.

This screen also grants you access to a number of other tabs. The applications tab for instance is where you can see all your applications presets. You can use this tab to add, edit and delete such presets. A preset is basically the pair of one application to use per content type.

The preferences tab gives you access to some nice functions for logging and a status overlay window that can be used as visual feedback for uploads. Two features which are good to use when you want to be absolutely sure that the application is working properly.

### 3.3.2 Editing a file

There are many similarities with the Windows in the basic mechanics of editing a file on the Mac OS version of Roxen Application Launcher. This section will cover the whole thing from beginning. The reader who has paid some attention to the earlier Windows sections can read this section purely to fill the gap between the two applications, mainly some technical differences.

- Once again point your browser to your Roxen Platform and bring up the Content Editor. Make sure that the editor profile settings is set to *Application Launcher*, as seen in *Figure 5*.
- Bring up the edit menu, this can be achieved either by clicking on the icon of a file or by using the *Edit* button on the left hand side of a file view. Select the *Edit contents* menu entry.
- This will initiate the download of the file by calling a predefined protocol, called *roxencms://*. The contents of the call to this protocol will be parsed by the Application Launcher which in turn will download the files necessary to edit the file.
- The Application Launcher keeps a list of preferred applications used to edit a file of each content type. Of course this list has to be populated in the first place. In a freshly installed copy of the Application Launcher the list is empty and you will have to fill it in. There are essentially two ways of doing this. Either use the *Add* button on the Applications tab, or fill in the applications as they are needed.

For the first alternative to work you'll need to know the MIME-content types of the files you would want to edit. This might be a tricky way of populating the list. The recommended way is to add them as they are needed. When you start editing a file with an unknown content type you will get a dialog, with the content type already filled in, asking you to fill in the missing application. See *Figure 11*.

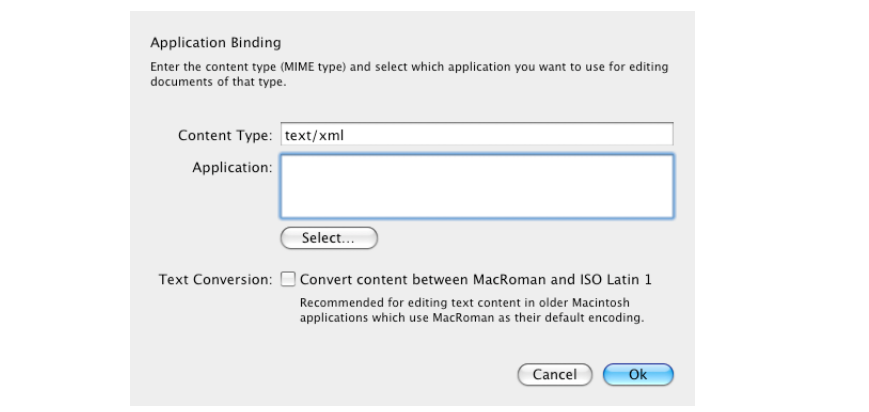

### *Figure 11. Editing an application*

- When the application is chosen the Application Launcher will complete the download and launch the application selected for the content type.
- Saving the file to the Roxen CMS is now as easy as using the *Save* functionality in the edit application, do NOT use *Save As*. When saving the file, the Application Launcher will detect the change in the downloaded temporary file and automatically upload the new contents to your repository on the Roxen CMS.

### 3.3.3 Finish editing a file

When you have finished editing a file, and do not anticipate that you will not have to edit the file any further in the near future, you should finish the session to clear out any temporary versions of the file. Use the *Finish*-button to terminate a single session and the *Finish All*-button to clear out the whole list of active sessions.

#### 3.3.4 Force an upload

If your edit application reported an error while saving, the file in your Roxen CMS repository does not match your local copy, or if the Application Launcher could not upload the file, your first resort should be the *Force Upload*-button. Try to save the file again and then follow up with the Force Upload-button. This is also a good idea to try if your session has been labelled with the *Upload failed-*status.

### 3.4 Settings

The settings for the Mac OS application launcher can be found on the *Preferences* tab. This tab presents two checkboxes.

### Enable logging

This enables the Application Launcher to write to a log file. Information about program status and recognized problems will be stored in this file for future review. Useful if something appears to go wrong during execution of the program.

#### Enable status overlay window

Behind this rather cryptic label one finds a much appreciated feature. Check this box and you will get a notification style window that confirms your uploads. Useful when you want to be sure that the contents have uploaded correctly.

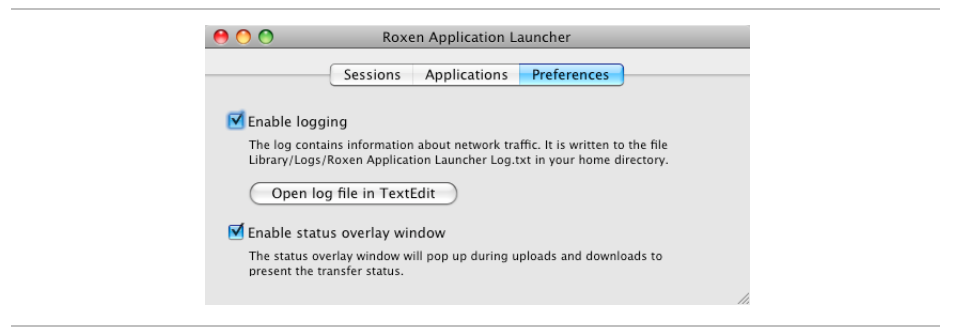

*Figure 12. Settings tab*

### 3.5 Troubleshooting

When working with computer programs, one gets used to see program crashes and other software related problems on a daily basis. How ever we are quite confident that our products run an absolute minimum risk of crashing and malfunctioning. If the Roxen Application Launcher malfunctions we would highly recommend you to contact our support and file a report on your problems. For more information see the section labelled Customer Contact.

Some issues can be solved without our intervention, the following are examples of such and suggestions on how to solve the problem at hand.

### The program refuses to open your file

A problem has been reported when using the latest operating system from Apple (10.5.x) and an older version of Roxen CMS. We recommend that you upgrade your Roxen installation to a later one in order to be able to use the Application Launcher with Safari.

A quick fix however is to use another browser and clearing the cookie cache of Safari for the site at hand. This can be done by opening Safari. Bring up the settings window > Choose the *Security* settings tab > Click *Show Cookies* > select the ones that comes from the site you would like to edit (tip: use the search field on the right hand side of the window to enter the address of the site) > click Remove.

The following section will cover the installation, daily operation, features and troubleshooting of the Application Launcher for Unix & GNU/Linux.

Once again, Roxen Internet Software would like to stress that it is important for us to hear your input on the software we deliver. Please contact us if anything should go wrong or doesn't work as expected. Any information about your experience with our products is important to us and will help us improve the software towards better stability, reliability as well as a more relevant suit of features.

So if you run into problems or have other input, please refer to our website, *www.roxen.com*, or contact our support team via e-mail at *support@roxen.com*.